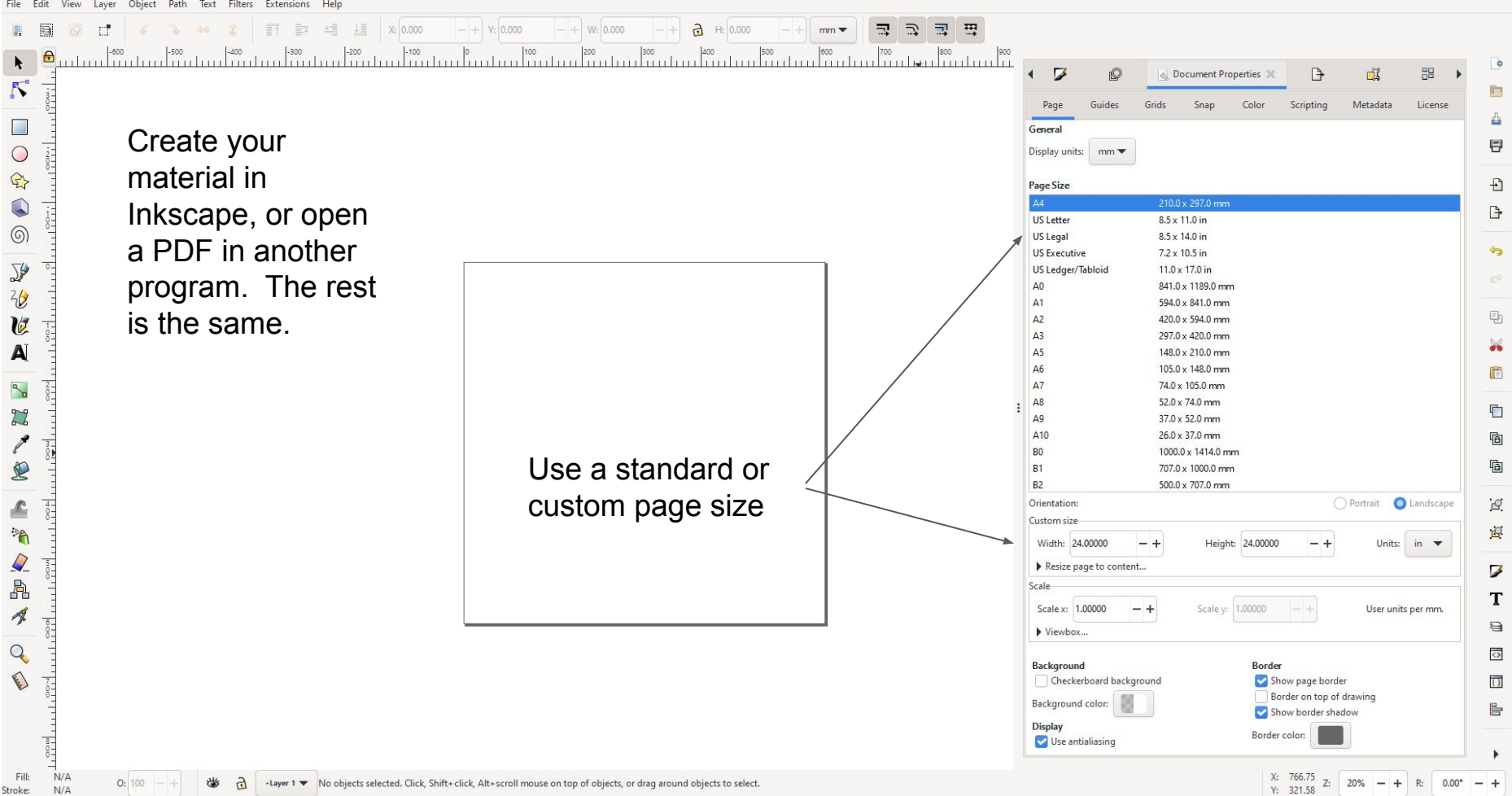

 $\triangle$ K  $\mathcal{F}$  $\frac{1}{1}$ 

 $1000$  $\circ$  $\mathbb{R}$ 

P. 宣

 $\Box$ 

 $\bigodot$  $L^{\infty-1}_{\text{Hill}}$ 

 $\circledcirc$ 

亚位  $0 -$ 

V  $\frac{1}{2}$ A  $\mathbb{R}$  $\overline{\mathcal{L}}$ 

a<br>Sil Q

 $\frac{4}{8}$  $\ddot{\theta}$ 人品  $rac{5}{11}$ 

 $\mathcal{A}$  $\frac{1}{100}$  $\overline{Q}$  $\mathcal{L}_{\text{max}}$ 

Fill:  $N/A$ 

Stroke:  $N/A$  O: 100

幽  $\partial$ 

 $\mathbb{C}^{\bullet}$ 

 $\sqrt{6}$ 

File Edit View Layer Object Path Text Filters Extensions Help  $\mathcal{R}^{\mathcal{C}}$ 

 $\oplus$  $20$   $\times$ 

**Example printing** two maps on one 24" X 24" page.

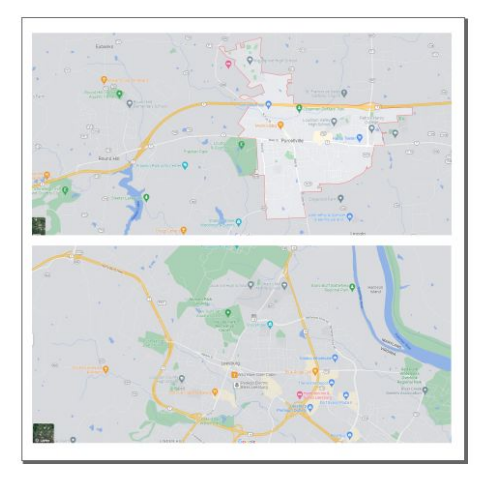

 $\frac{1}{2}$  H: 271.263

三つ 三田

 $mm \blacktriangleright$ 

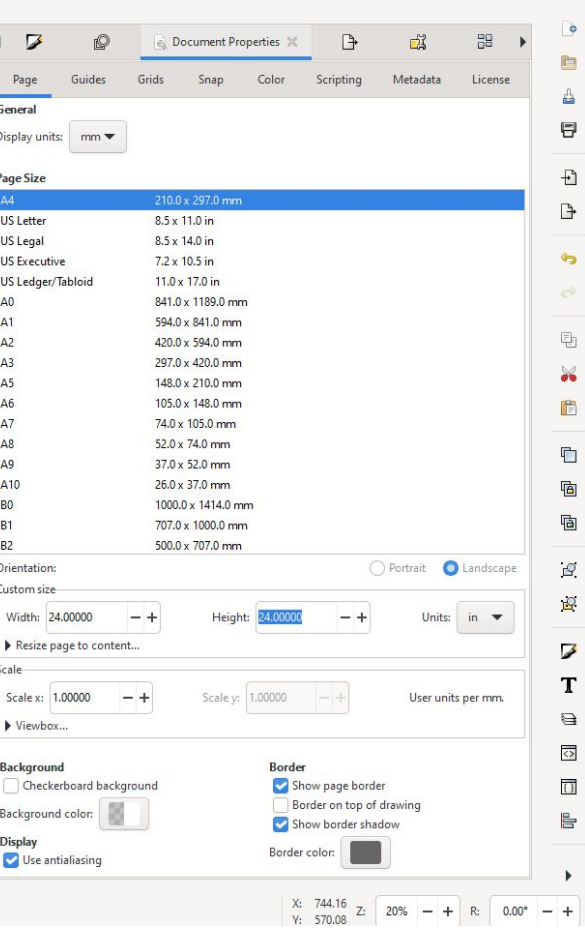

-Layer 1 Wo objects selected. Click, Shift+click, Alt+scroll mouse on top of objects, or drag around objects to select.

**T F**  $\leq$  **II**  $\times$  14.547  $-$  +  $\times$  313.797  $-$  +  $\times$  576.289  $-$  +

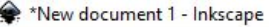

 $\alpha$ 

 $\begin{array}{c}\n\bullet \\
\bullet \\
\bullet\n\end{array}$ 

E

 $\frac{1}{2}$ 

 $1111111$ 

 $11111$ 

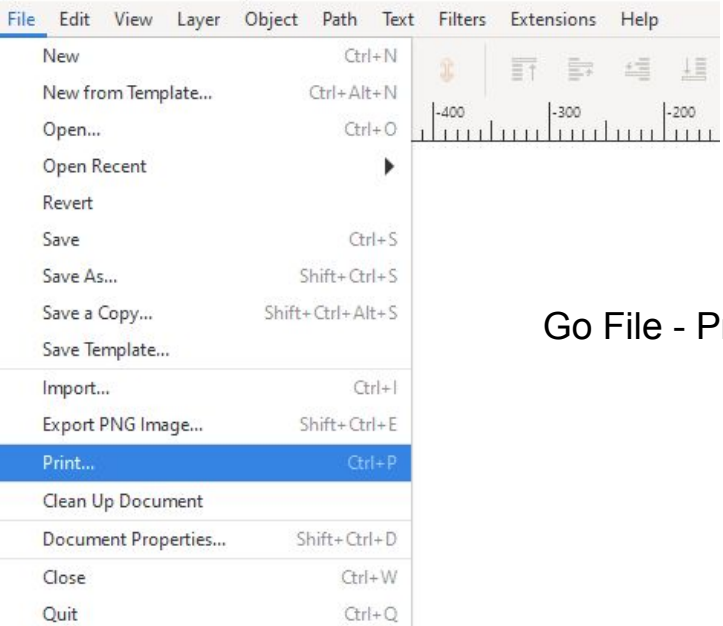

File - Print.

垣 上

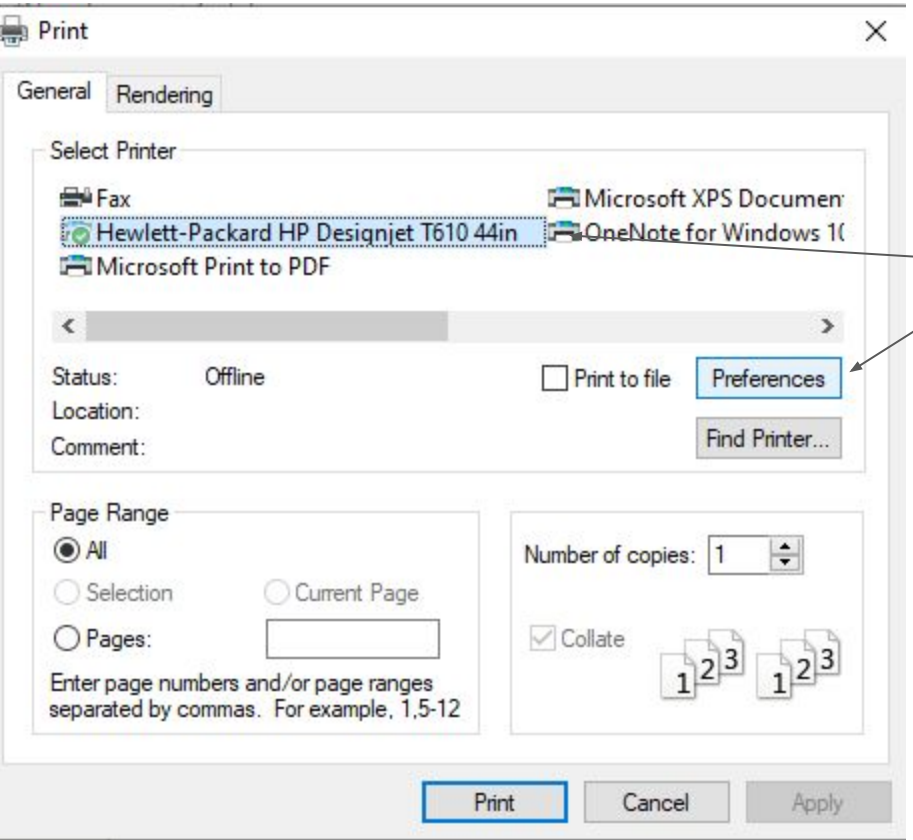

Select the Hewlett-Packard printer, then click "Preferences".

## e. **Printing Preferences**

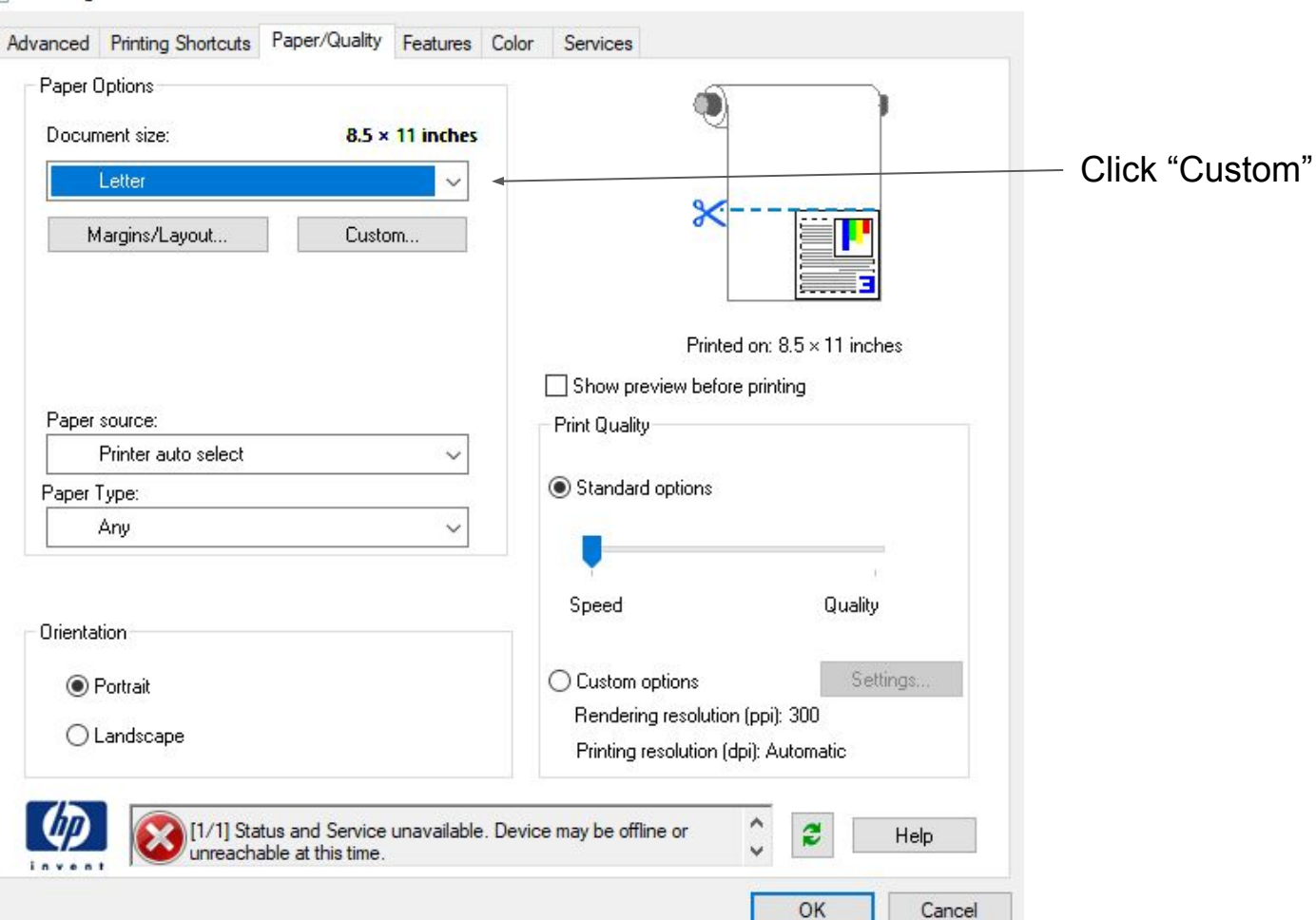

 $\times$ 

## **Custom Paper Size**

The custom paper size you have just defined will not become available for selection until you have exited and re-entered the Printing Preferences/Properties.

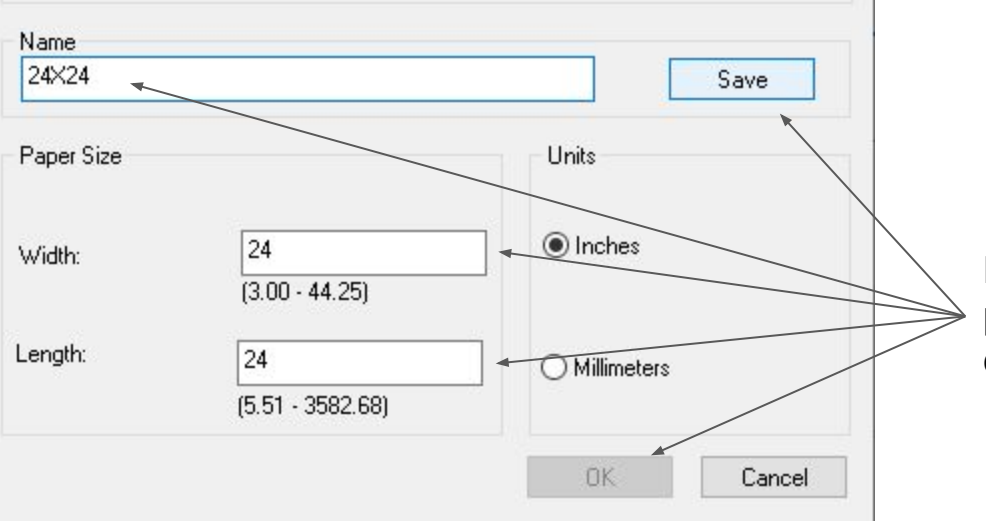

 $\times$ 

 $\overline{\phantom{a}}$ 

Enter the Width, Length and then give your paper size a name, then click "Save". Then click "OK" which will no longer be grey.

## **Printing Preferences**

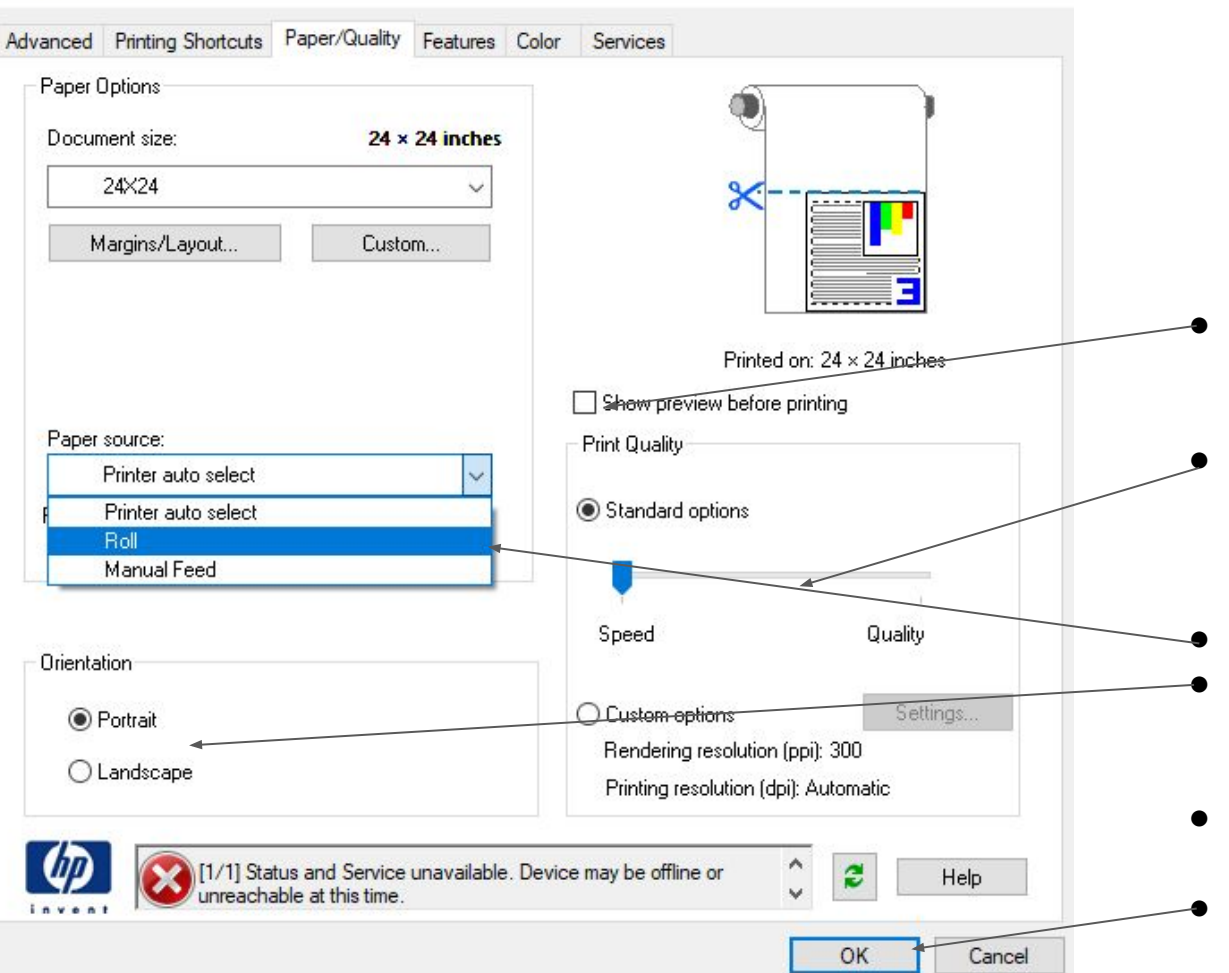

- Put a tick in the "Show preview" before printing" box so you can verify it will print correctly.
- Set the Print Quality depending on your needs.There is a pretty big difference between the "Speed" and "Quality" settings.
- Change the paper source to "Roll"
- You can change the print orientation of your file if you need to.
- If you need to adjust settings on other tabs you can do so now.
- Click "OK

 $\times$ 

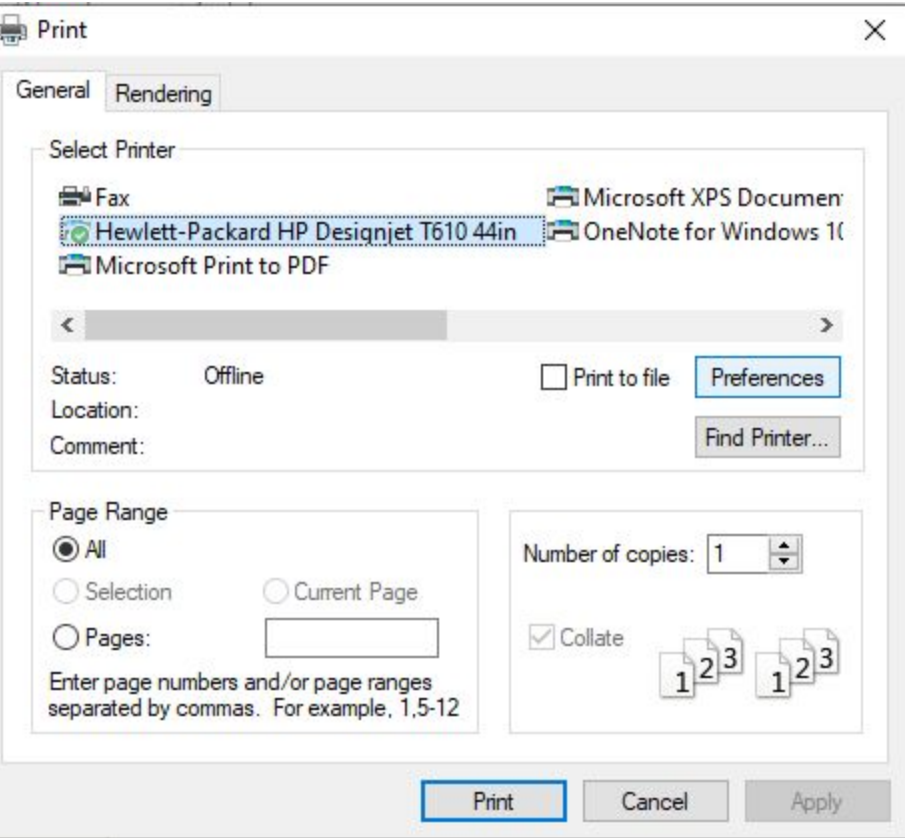

Click "Print" and you should see a preview pop up in an HP application. This way you can check that it looks right before starting the print job. If you don't the popup, check the icons on the taskbar because sometimes it doesn't put itself front and center. If your preview looks correct, press Print on that screen. Otherwise go back to "Preferences" and make any necessary adjustments.